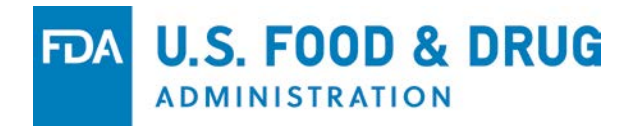

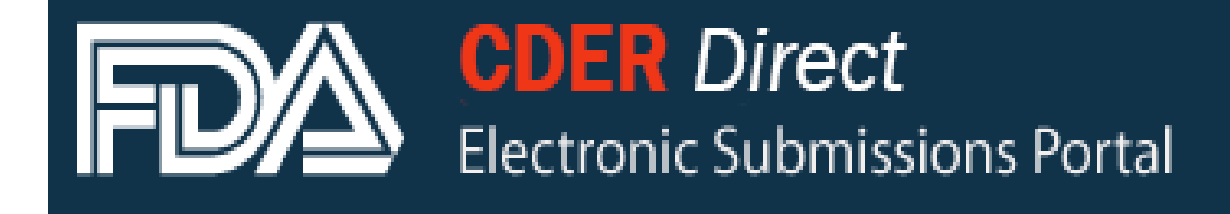

**direct.fda.gov**

*Annual Reporting using CDER Direct: Technical Tips for Wholesale Drug Distributors and Third-Party Logistics Providers*

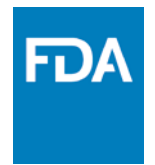

#### **Part I**

- Background
- **CDER Direct** Refresher

#### **Part II**

- Reporting Jan-Mar
- Adding & Deleting Licenses
- Withdraw Submission
- Going Out of Business
- Doing Business As (DBA)
- Street Address Confidential

#### **Part III**

- FAQs
- Contact Information

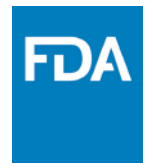

# **Background**

The Drug Supply Chain Security Act (DSCSA) requires prescription drug Wholesale Distributors (WDDs) and Third-Party Logistics Providers (3PLs) to report State licensure and other information to the FDA **annually**. This presentation provides an overview of CDER Direct, information on how WDDs and 3PLs can use CDER Direct to resubmit, and answers to some frequently asked questions.

- **January 1st – March 31st** each year
- **CDER Direct** is available to report information
- Some information is made public
- If you are just learning about reporting or would like additional information about reporting requirements, please visit:

[http://www.fda.gov/Drugs/DrugSafety/DrugIntegrityandSupplyChainSecurity/DrugSupplyC](http://www.fda.gov/Drugs/DrugSafety/DrugIntegrityandSupplyChainSecurity/DrugSupplyChainSecurityAct/ucm423749.htm) [hainSecurityAct/ucm423749.htm](http://www.fda.gov/Drugs/DrugSafety/DrugIntegrityandSupplyChainSecurity/DrugSupplyChainSecurityAct/ucm423749.htm)

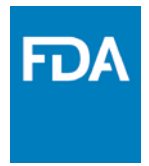

# **CDER Direct Refresher**

**CDER Direct** is a web based tool for reporting annually to FDA.

Steps to report include:

- Obtain a **CDER Direct** Account
- Choose WDD/3PL entry form
- Enter information, save, and submit
- Status e-mail
- Public database update

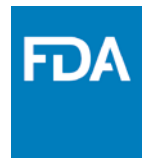

• Tutorials available at **CDER Direct** portal

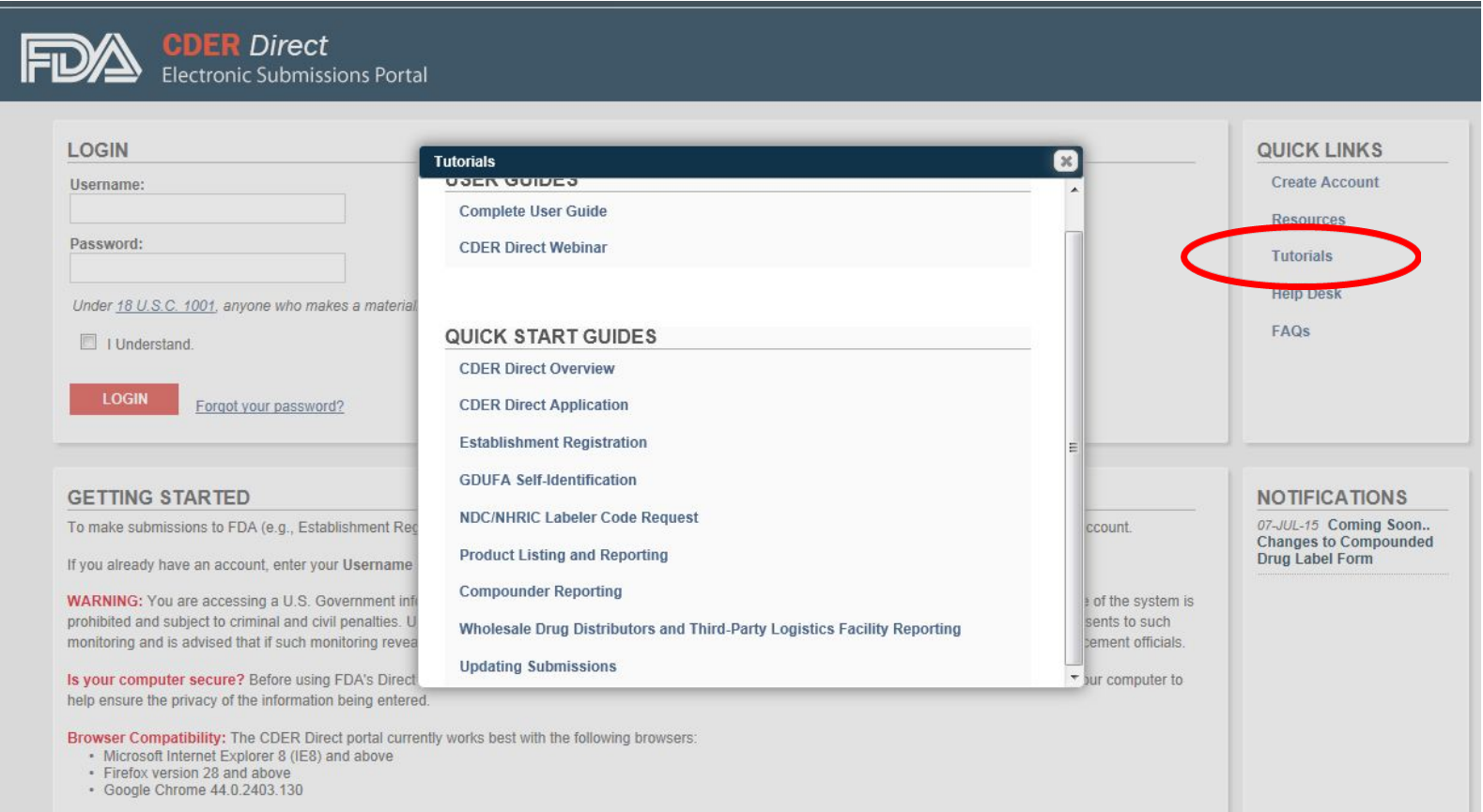

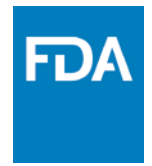

### **How to Resubmit**

- Log into **CDER Direct** Account
- Open last accepted submission
- Create new version

#### WHOLESALE DRUG DISTRIBUTORS AND THIRD-PARTY LOGISTICS FACILITY REPORT  $\mathcal{P}$ **CREATE NEW** GO  $ACTIONS \sim$ Row text contains '08284783-d2d8-5aef-e054-00144ff9ffe2' V X  $\Box$ **DOCUMENT LAST MODIFIED LAST MODIFIED** e **STATUS SET ID ROOT ID VERSION SUBMISSION ID LABEL USER DATE WHOLESALE DRUG DISTRIBUTORS AND SUBMISSION** 08284783-d2d8-5aef 08276ace-bc2e-4ca1cd2857936401.278905634  $\overline{2}$ THIRD-PARTY LOGISTICS FACILITY Bindu Admin 11-18-2014 15:24:19 **ACCEPTED** -e054-00144ff9ffe2 e054-00144ff9ffe2 1@direct **REPORT** WHOLESALE DRUG DISTRIBUTORS AND **SUBMISSION** 08284783-d2d8-5aef 08284783-d2d9-5aef-e cd5301642897.451236780 THIRD-PARTY LOGISTICS FACILITY **Bindu Admin** 11-18-2014 15:10:19 **ACCEPTED** -e054-00144ff9ffe2 054-00144ff9ffe2 9@direct **REPORT**  $1 - 2$

- Log into **CDER Direct** Account
- Go to last "Submission Accepted" and open it

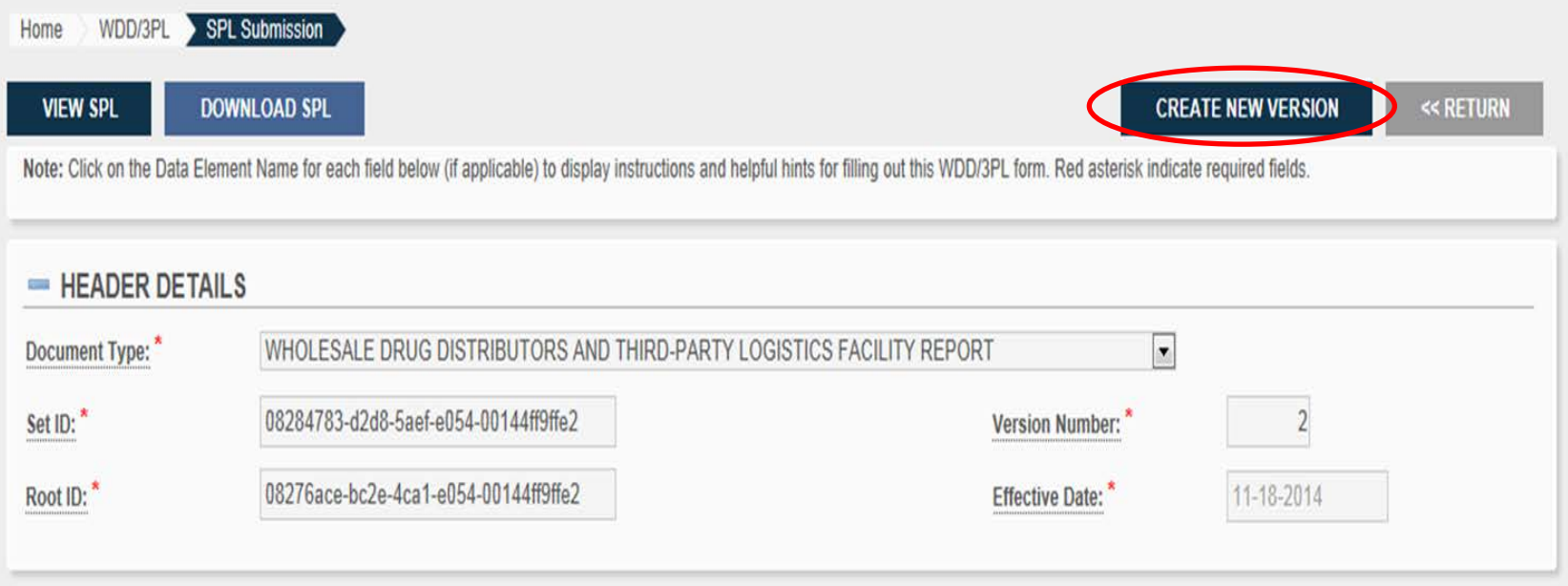

- Click "Create New Version"

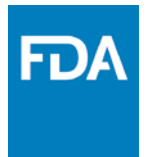

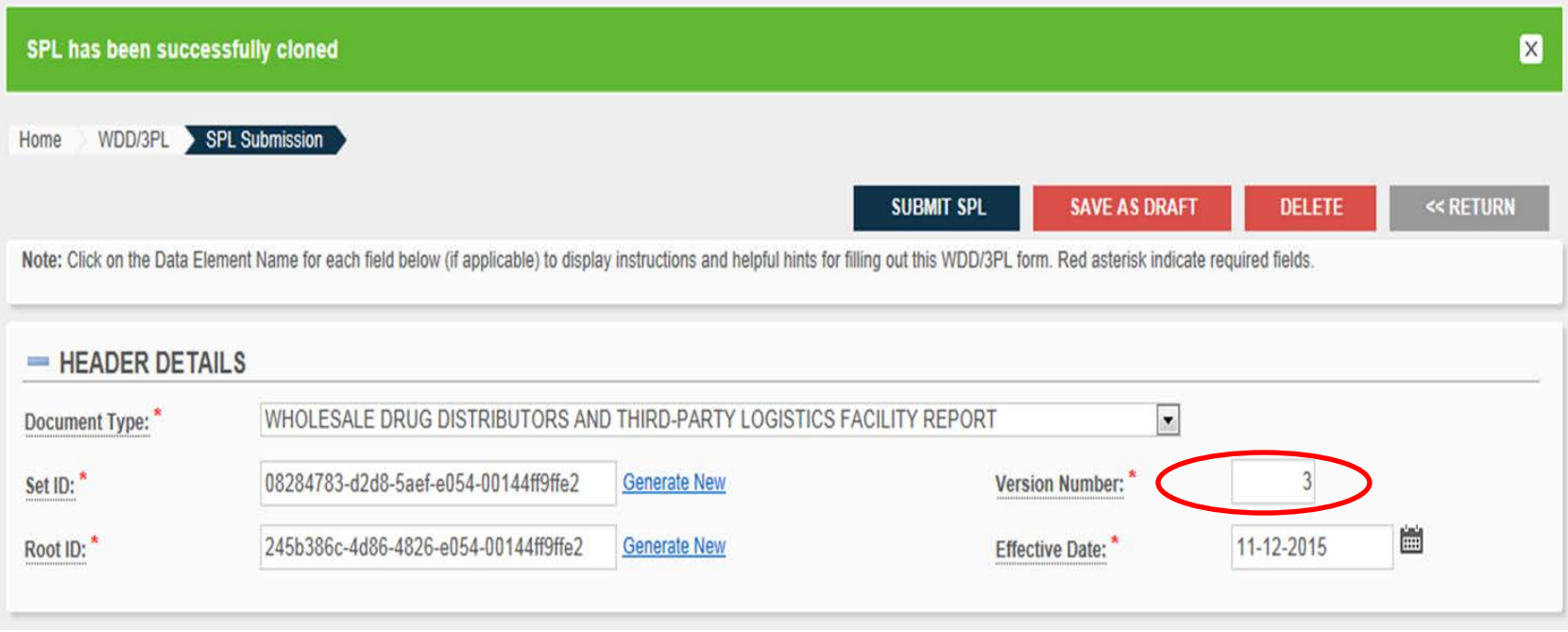

- A new version will be auto-generated
- Click "Submit SPL" to submit with no changes

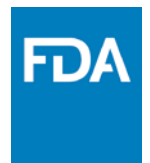

### *How to Resubmit with Changes: Update Facility Information Update License Expiration Dates*

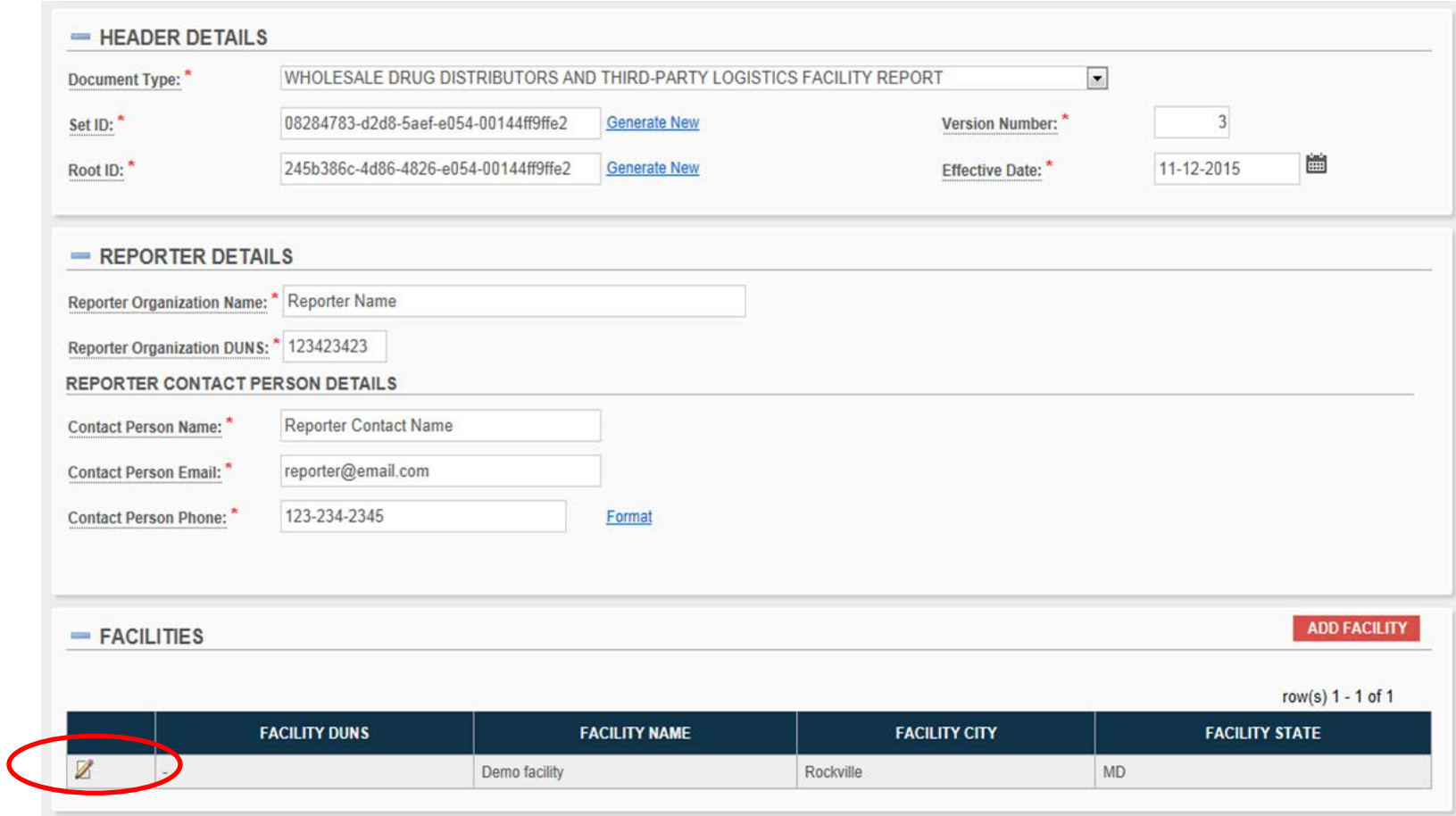

- Click on edit pencil to make changes to that facility

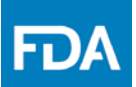

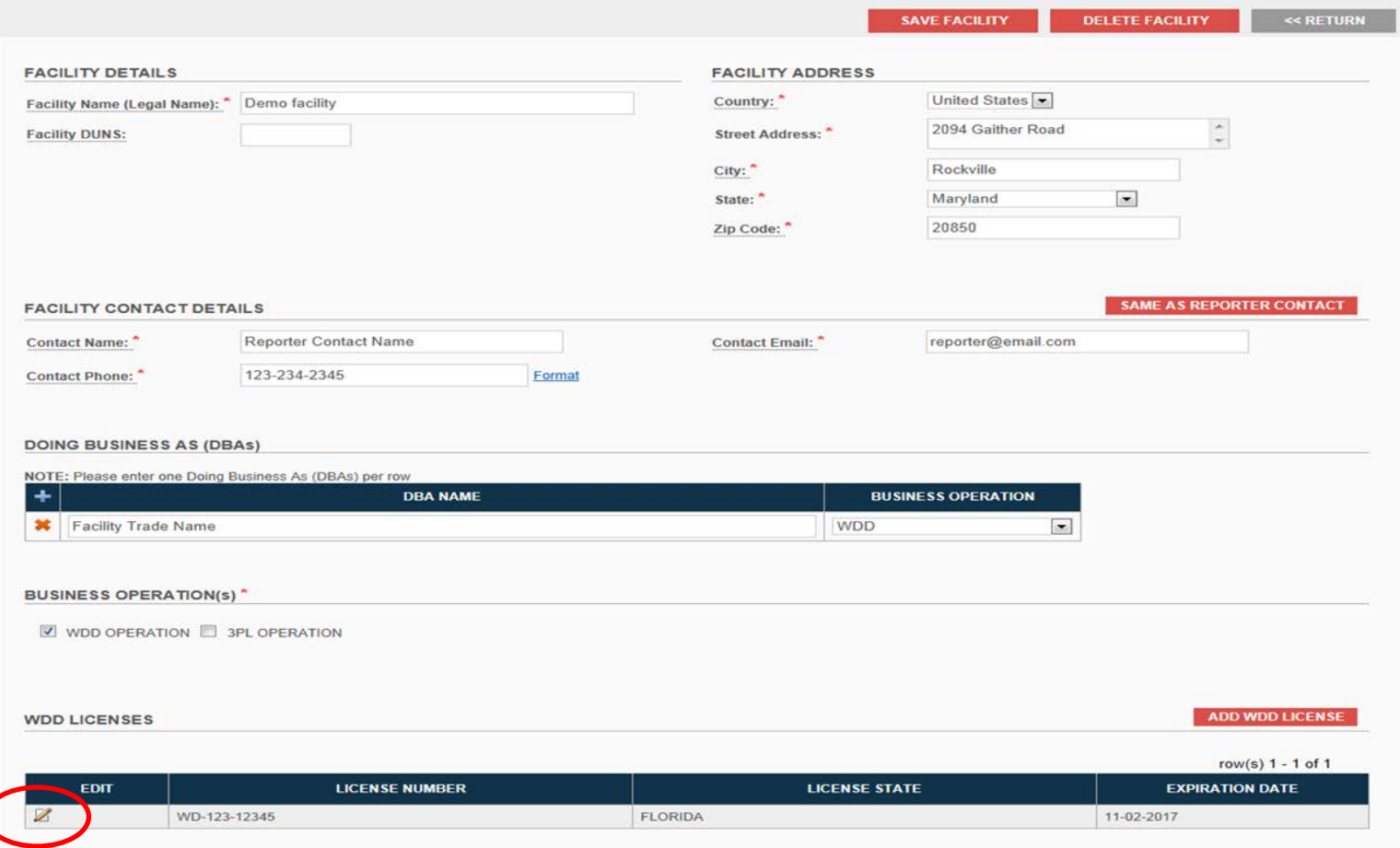

- 
- **12 Update facility information<br>
12 Click pencil of license to be updated<br>
24 Www.fda.gov**

 $\big($ 

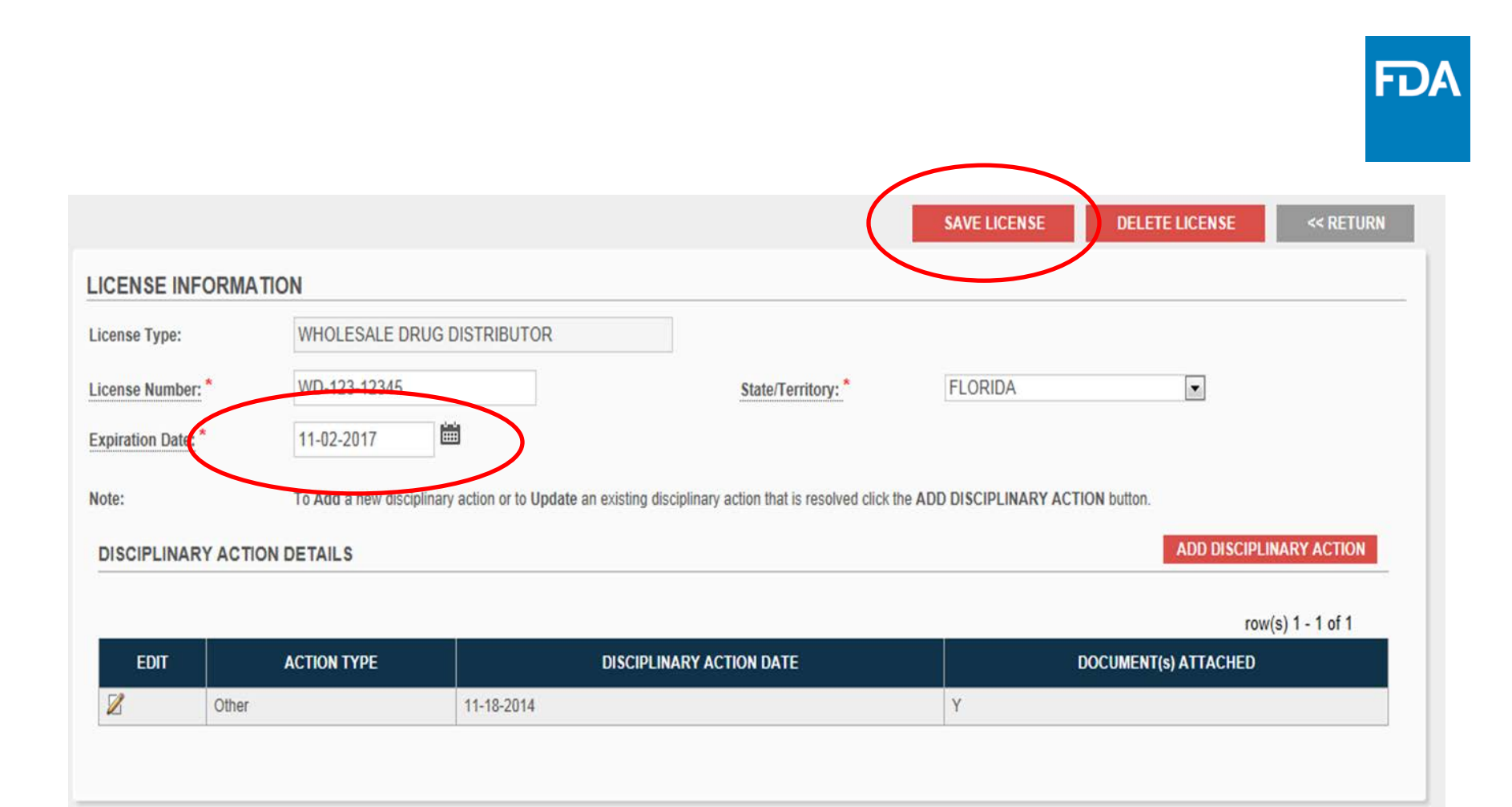

- **Change expiration date<br>- Click "Save License"<br>- Submit SPL<br>www.fda.gov** 
	-
	-

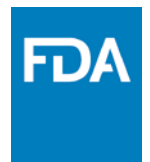

### *How to Resubmit with Changes: Adding New Licenses Deleting Licenses*

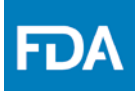

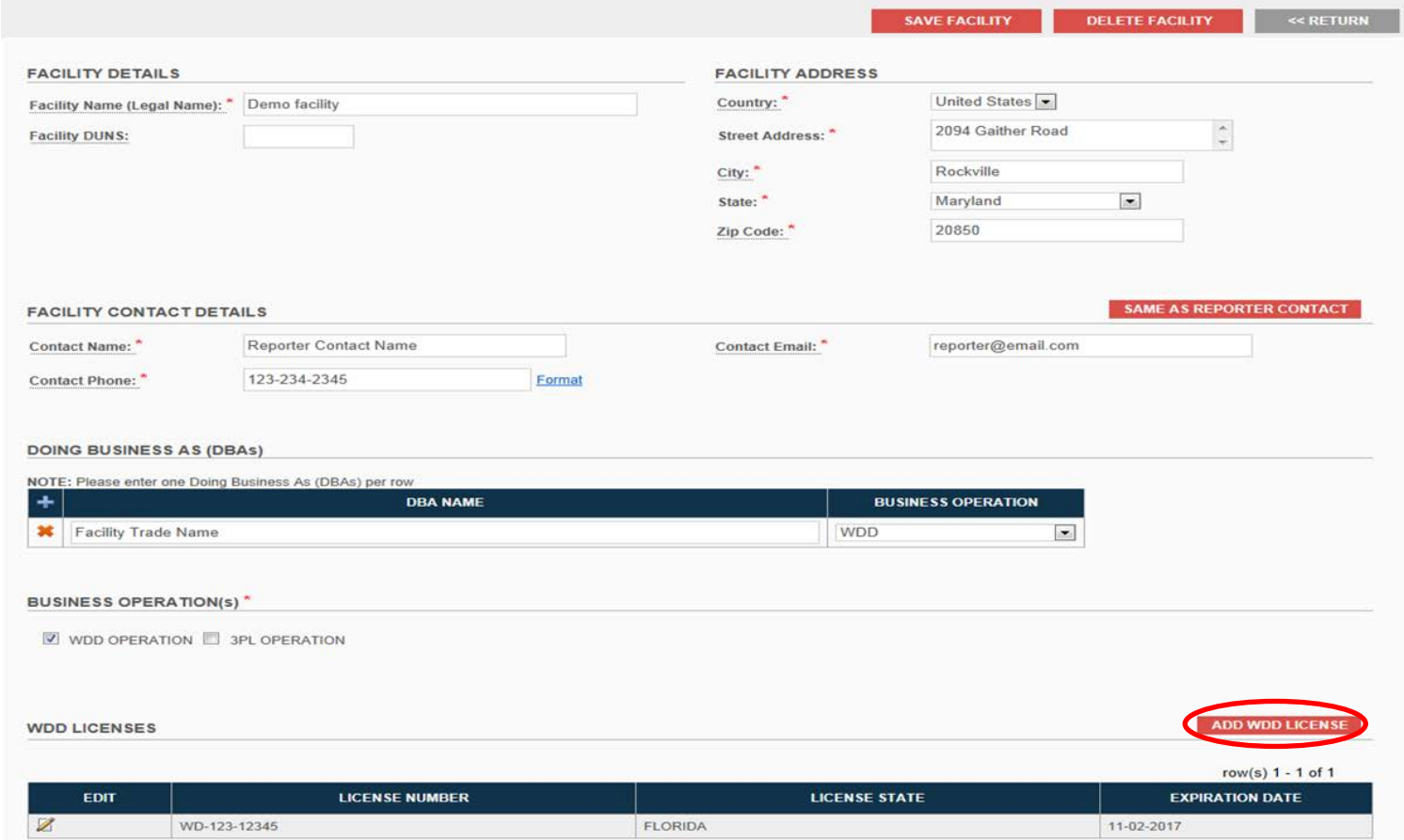

**www.fda.gov** <sup>15</sup> - Click "Add License"

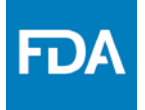

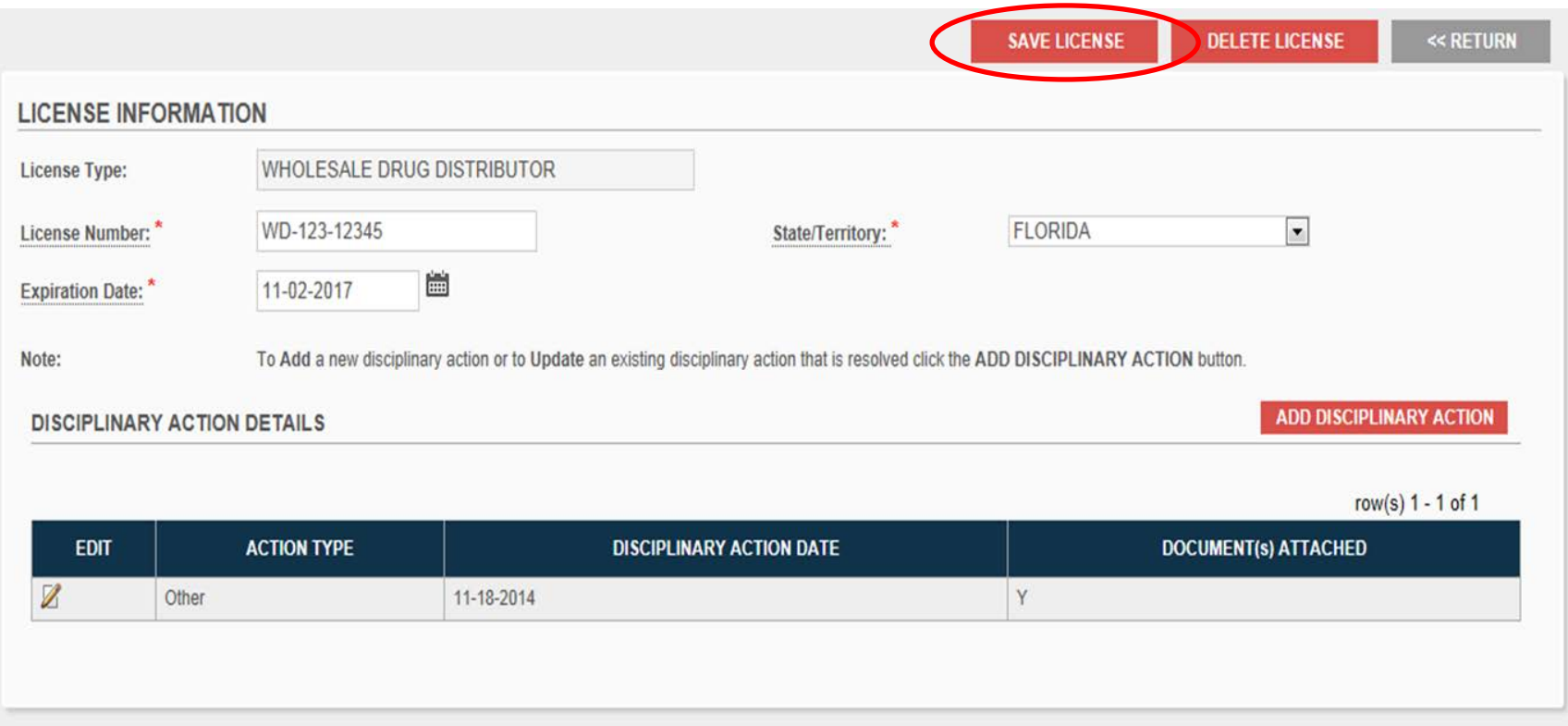

- Add license information
- Click "Save License" when finished

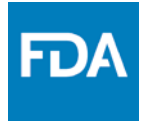

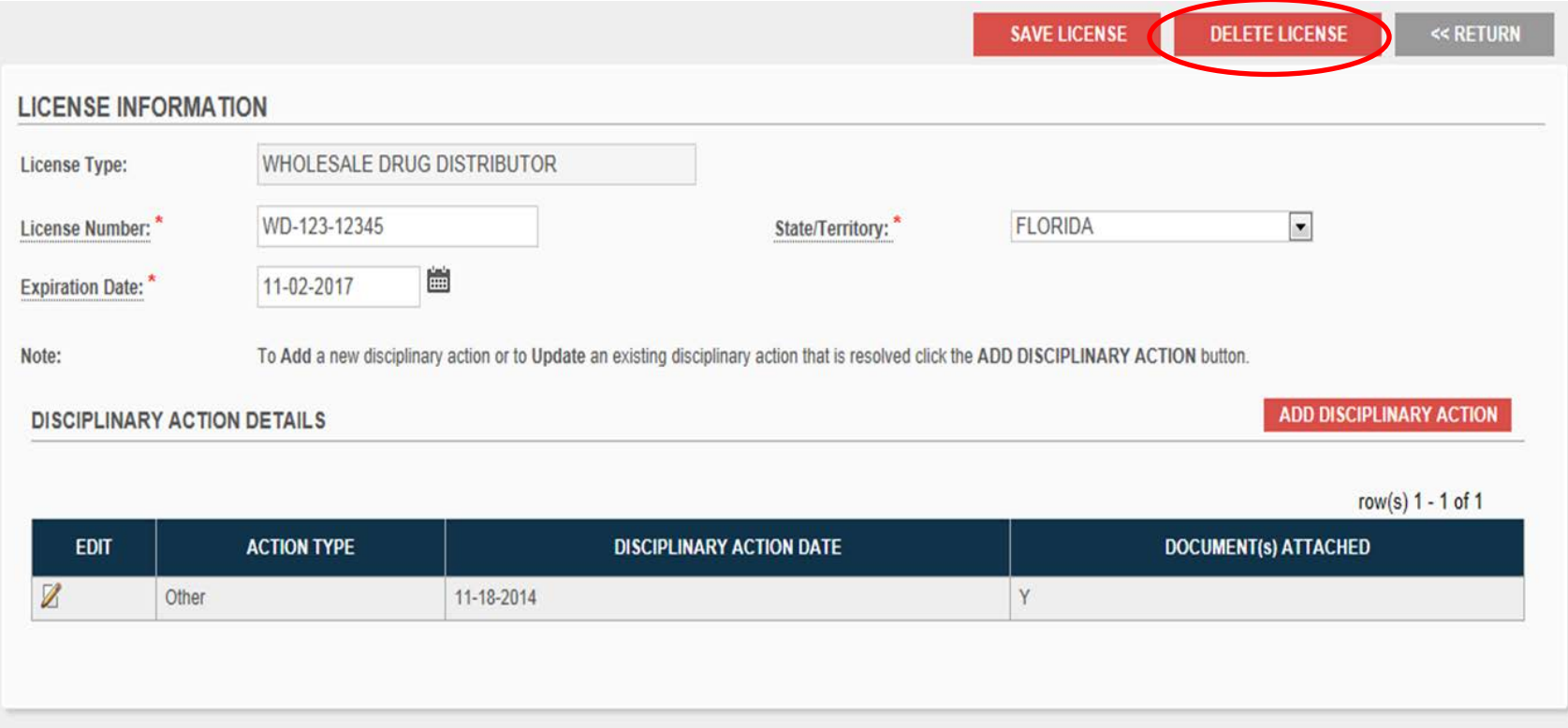

### - To delete license: click "Delete License"

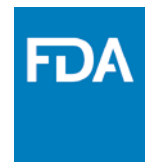

### *New Features: How to Eliminate All Facilities How to Report "Going Out of Business"*

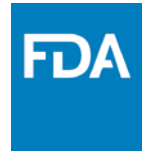

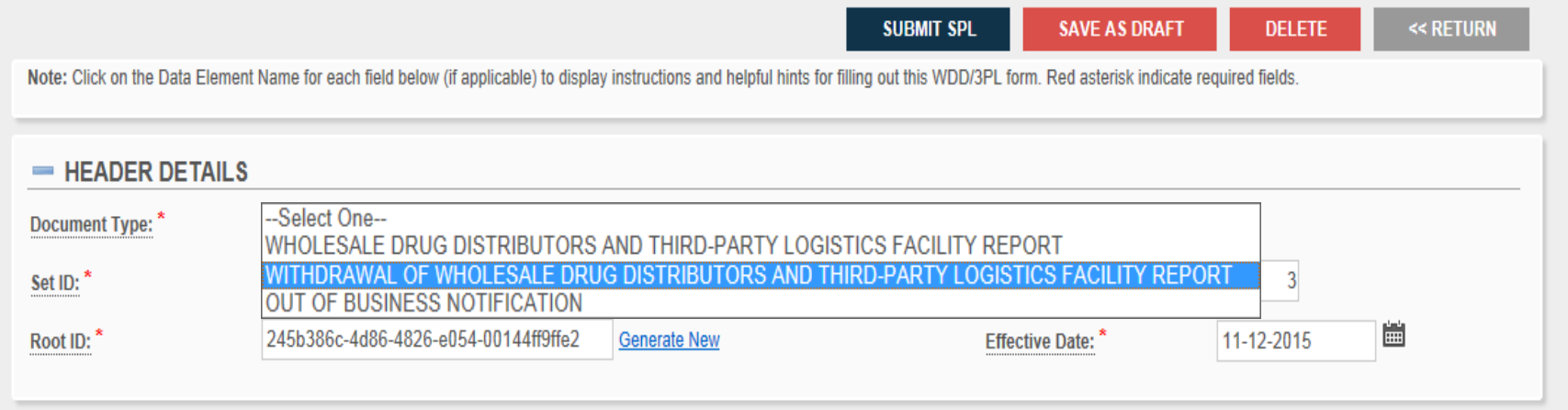

- Select "Withdrawal of Wholesale Drug Distributor and Third-Party Logistics Facility Report"

- Submit the SPL

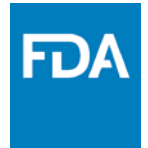

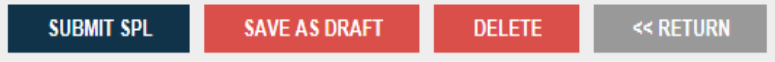

Note: Click on the Data Element Name for each field below (if applicable) to display instructions and helpful hints for filling out this WDD/3PL form. Red asterisk indicate required fields.

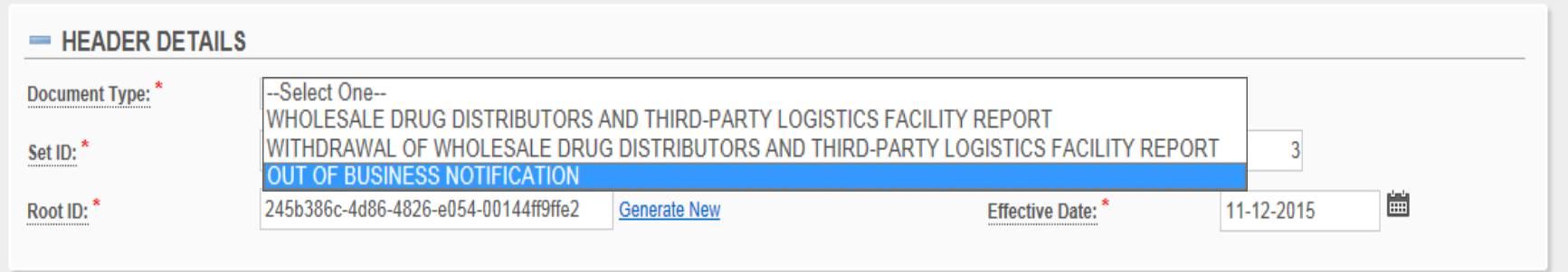

### - Select "Out of Business Notification"

- Submit the SPL

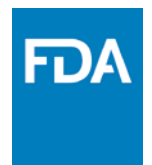

# *New Features: How to Enter Doing Business As (DBAs)*

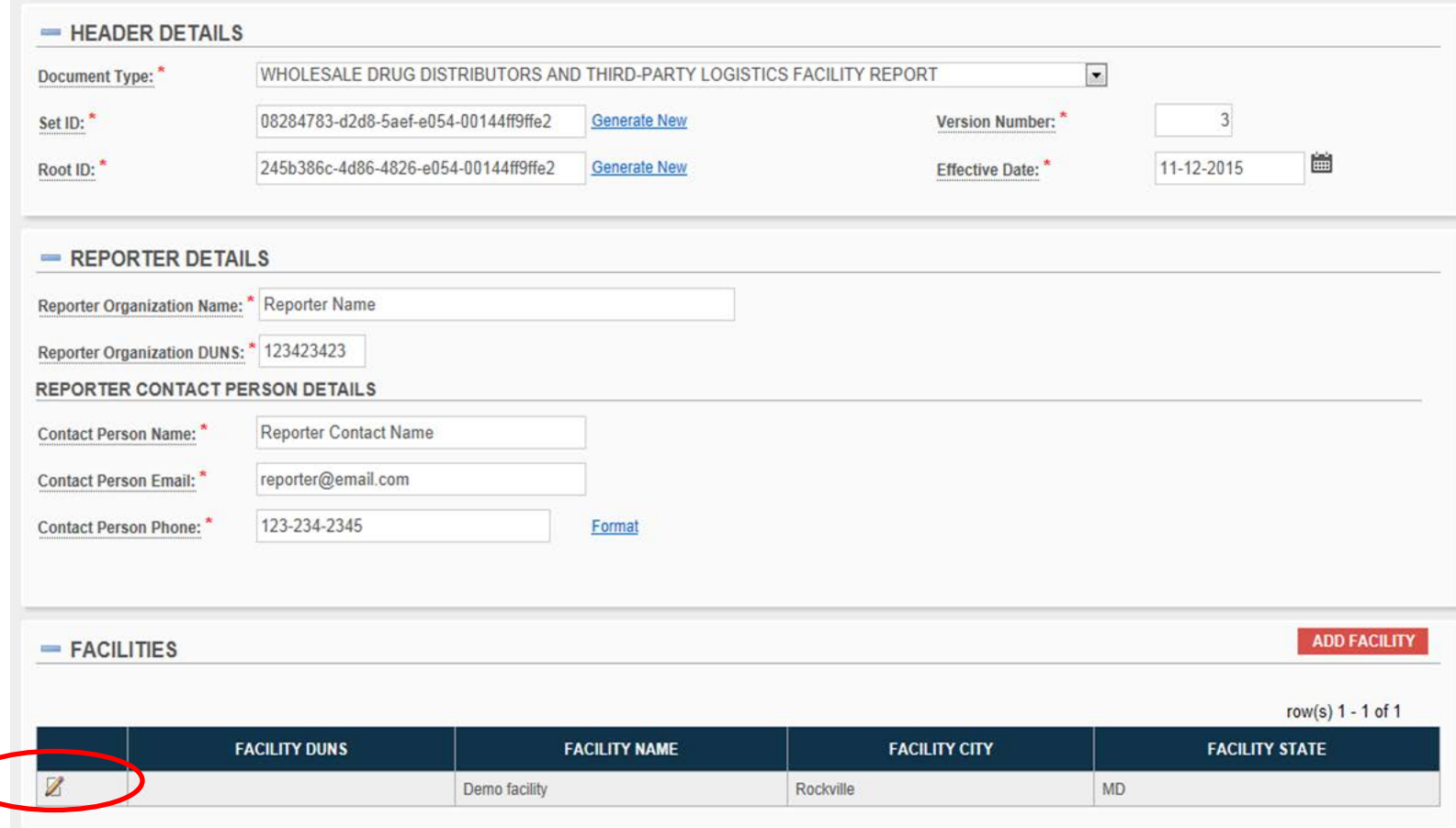

### - Click on edit pencil to make changes to that facility

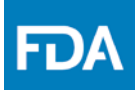

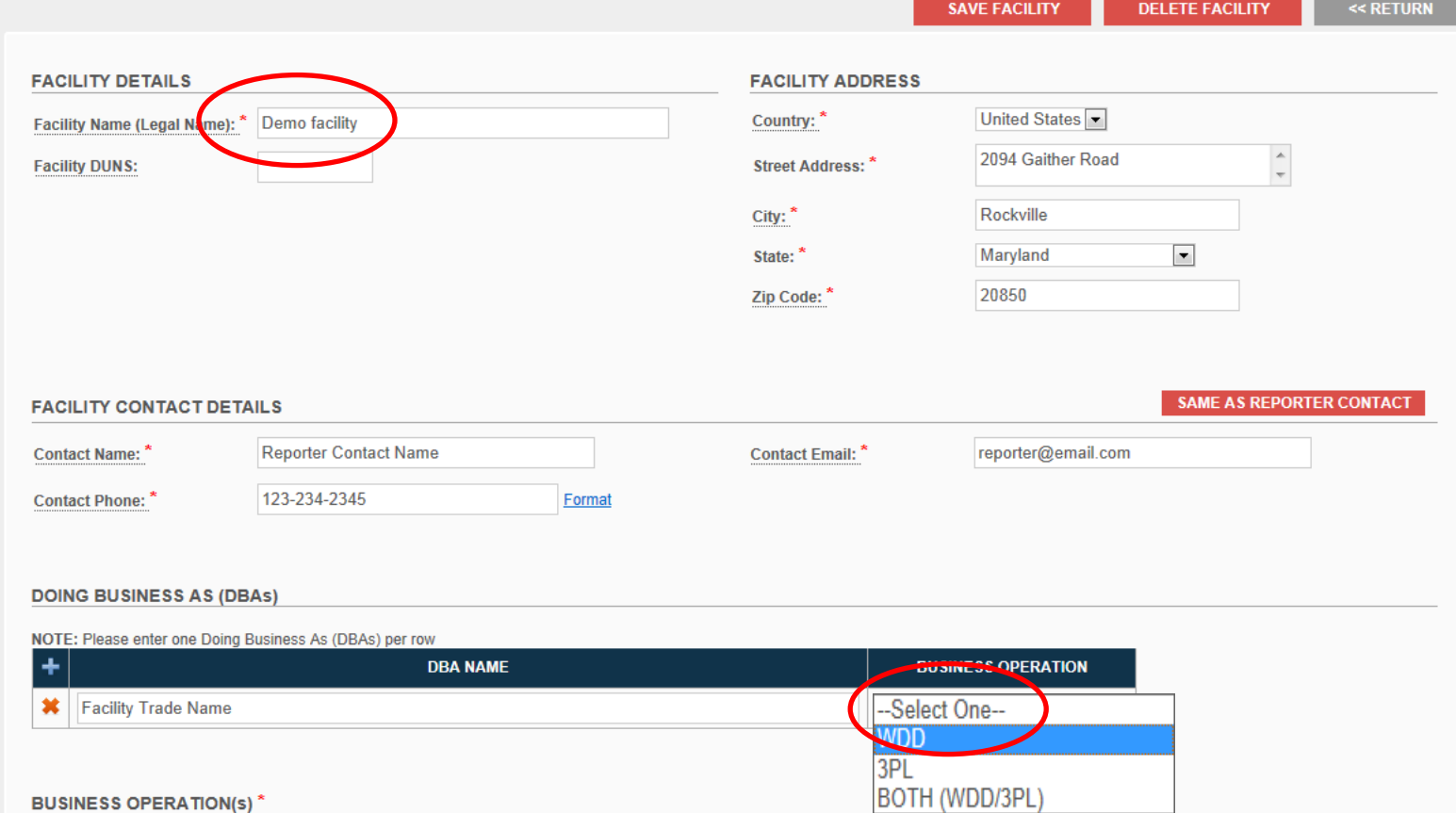

- Enter facility DBA name
- Select corresponding business operation

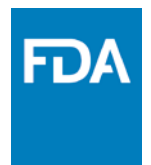

# *New Features: Street Address Confidential*

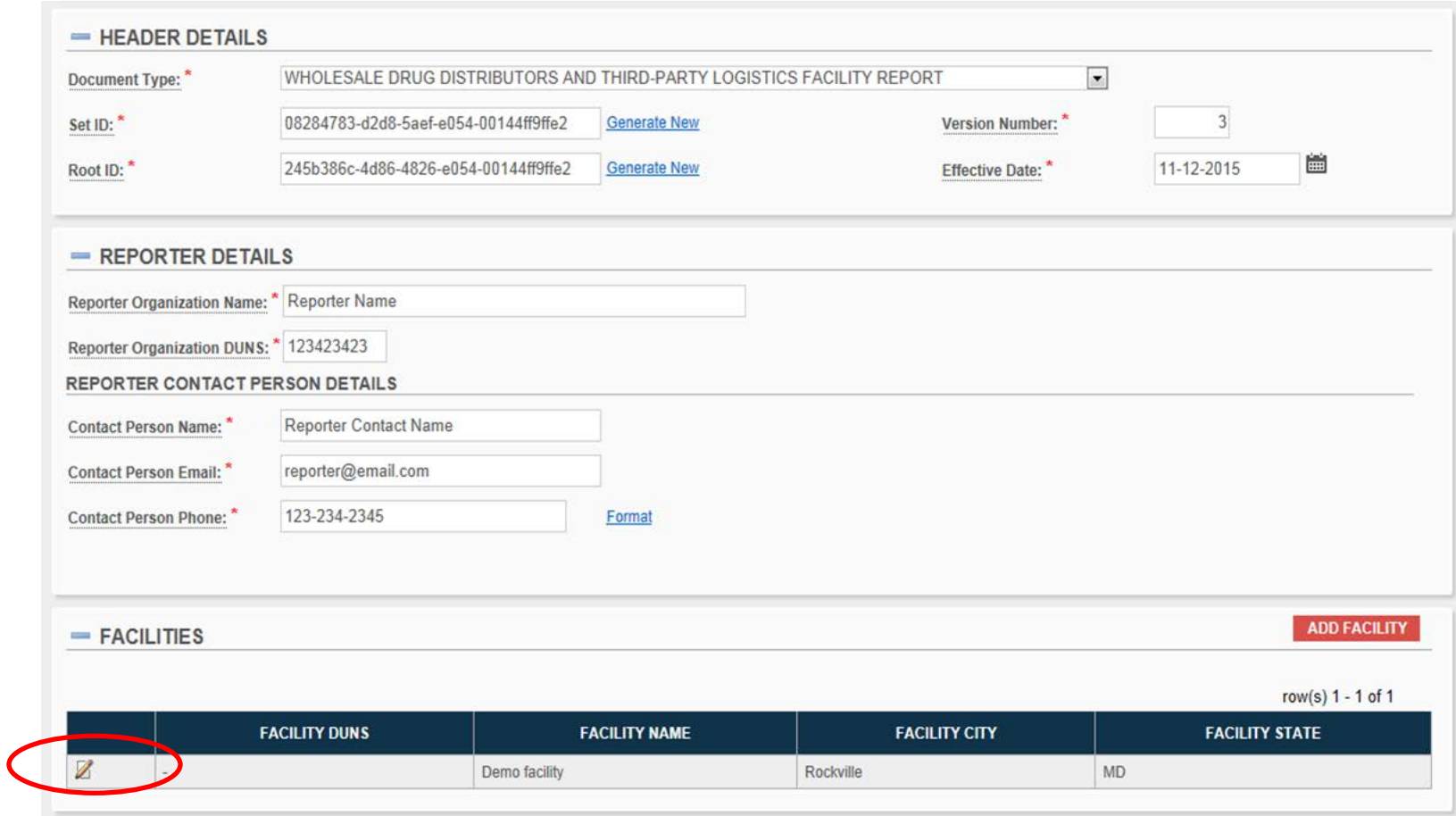

- Click on edit pencil to make changes to that facility

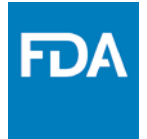

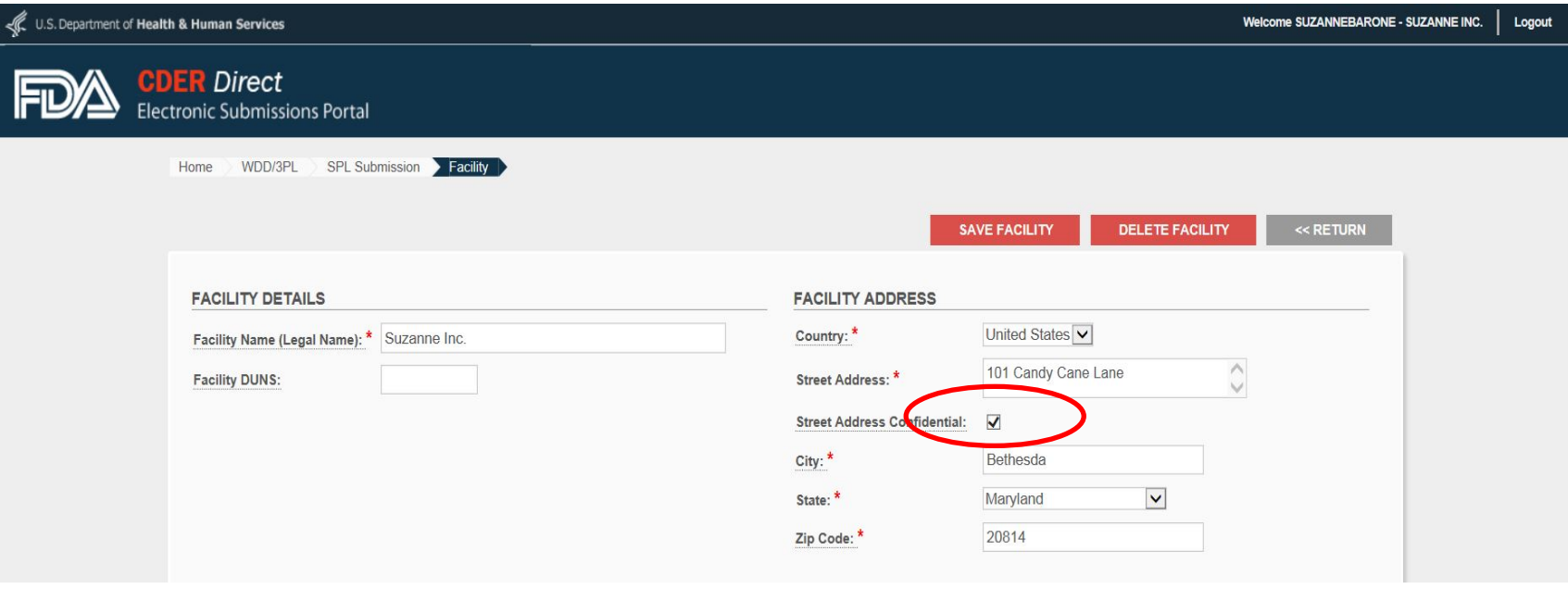

- Check Street Address Confidential box
- Click "Save Facility"

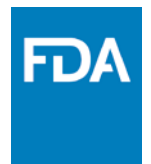

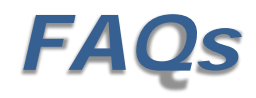

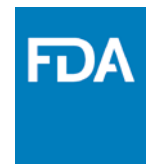

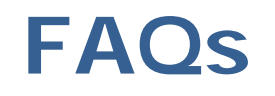

#### **Do I need to update my expired licenses outside of the reporting timeframe?**

Reporting is not required outside of the reporting period of **January 1st - March 31st** except to report going out of business or disciplinary actions. We do request that companies correct errors in the submission. Since the data is public, a company may want to update expired licenses outside of the reporting period.

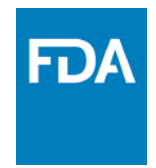

# **FAQs**

#### **Can I make changes at any time?**

Yes, **CDER Direct** is always available to make corrections.

#### **I added or updated my information, when should it appear in the public database?**

The updated information should appear in the public database on the next business day after the submission is accepted depending on the time of day.

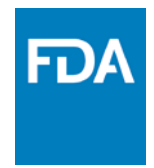

# **FAQs**

#### **Why can't I change my submission?**

It is not possible to change an accepted submission.

In order to add additional information or correct information, follow these steps:

- 1. Log into **CDER Direct** account
- 2. Choose the last Submission Accepted and open it
- 3. Click on Create New Version (the version number should increase by
- 1). The form will now be active.
- 4. Add or correct the information, save and resubmit

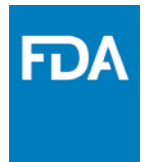

# **Where do I get more information?**

# Log on to **CDER Direct**: direct.fda.gov

- *IE version 8 and above*
- *Firefox version 28 and above*
- *Chrome version 44.0.2403.130*

Help Desk: [CDERdirect@fda.hhs.gov](mailto:CDERdirect@fda.hhs.gov)

Inquires: [WDD3PLRequirements@fda.hhs.gov](mailto:WDD3PLRequirements@fda.hhs.gov)

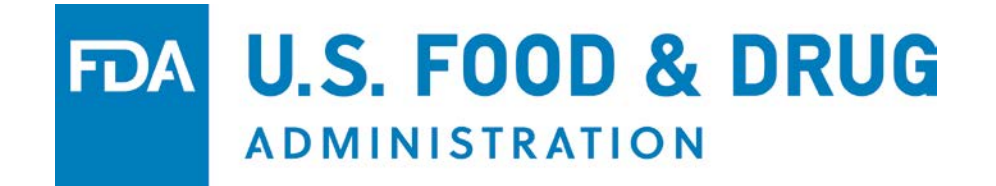